## **ЛАБОРАТОРНА РОБОТА №3 ДОСЛІДЖЕННЯ СЕРЕДИ ІНТЕГРОВАНОЇ СХЕМИ MICRO-CAP ДЛЯ МОДЕЛЮВАННЯ І АНАЛІЗУ ЕЛЕКТРИЧНИХ СХЕМ**

*Мета роботи –* навчитися виконувати креслення принципових схем, що складаються з пасивних елементів і дослідити їх в середовищі програмування Micro-cap. Освоїти проведення досліджень в імпульсному режимі, виводити графіки перехідних процесів та визначати їх параметри

## **Виконання роботи**

Відтворюємо на робочому полі ланцюг, що зображений на рисунку 3.1, з параметрами елементів згідно варіанту завдання (Таблиця 3.1)

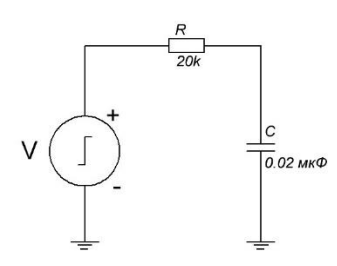

Рис 3.1. Схема RC ланцюга

Таблиця 3.1

Параметри схеми згідно варіанту

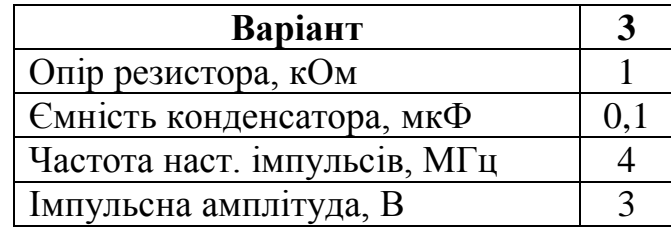

Будуємо схему згідно заданих параметрів (Рис 3.2).

*.*

*.*

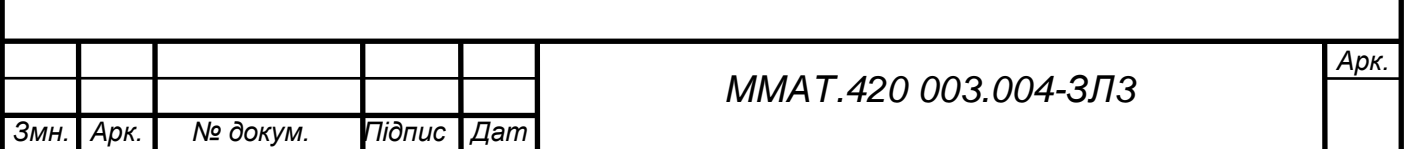

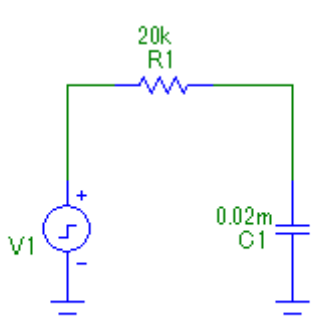

Рис. 3.2. Відтворена схема RC ланцюга з вказаними параметрами

Побудуємо перехідну характеристику для даної схеми для цього виконаємо аналіз перехідних процесів обираючи в меню Analysis аналіз виду Transient Analysis (команда Analysis–Transient Analysis, клавіші Alt+1)(Рис 3.3):

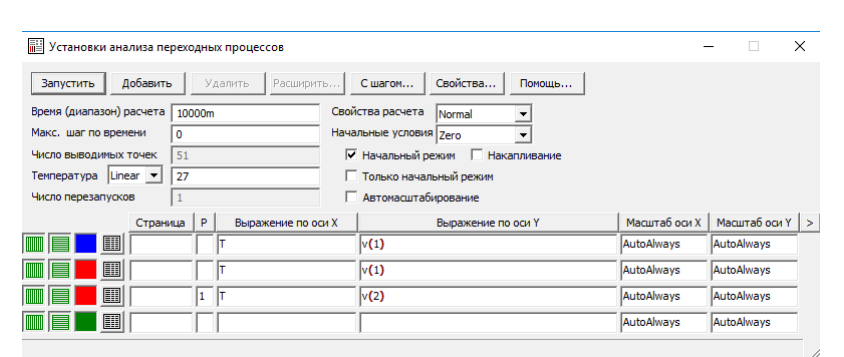

Рис. 3.3. Параметри задані для побудови

Побудована перехідна характеристика має вигляд (Рис 3.4):

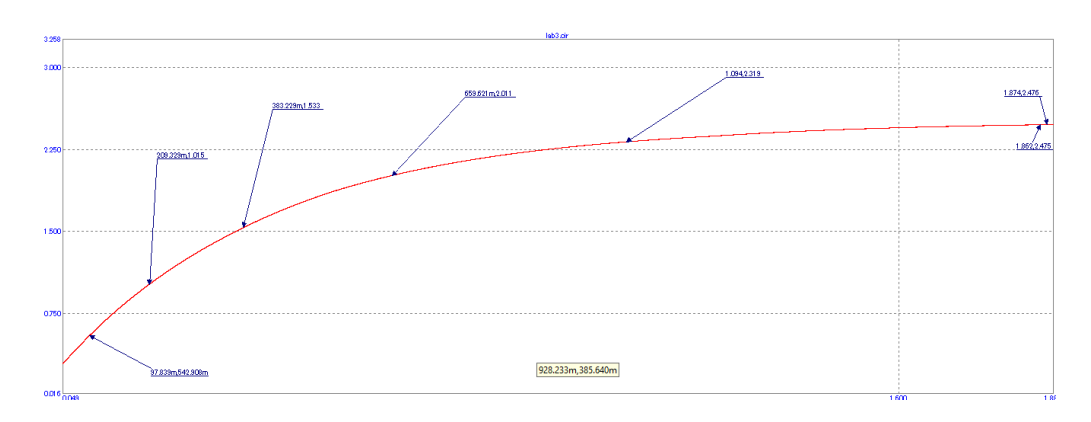

Рис. 3.4. Побудована перехідна характеристика

Дослідимо результати отриманих за допомогою розрахунків та за допомогою

середовища Micro-cap. Розрахуємо постійну часу τ:

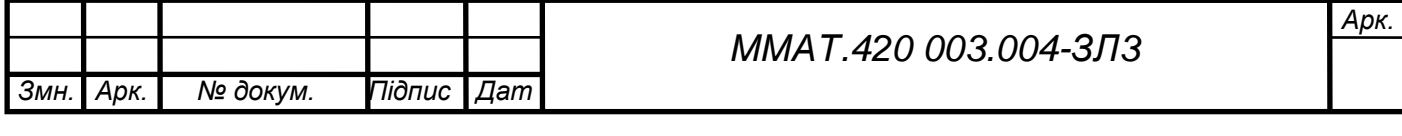

$$
\tau = \frac{1}{2\pi \times 3 \times 10^3 \times 0.001 \times 10^{-6}} = 159 \times 10^3 \text{ H}\Phi
$$

Виконаємо дослідження в Micro-cap, на рисунку 5.4 показані значення координат на графіку наростання напруги в ланцюгу. Визначимо перепад напруги  $\Delta U = U_{\infty} - U_o \approx 2{,}48 - 0 = 2{,}48B$ . Зведемо ці дані в таблицю (Таблиця 5.2):

Таблиця 3.2

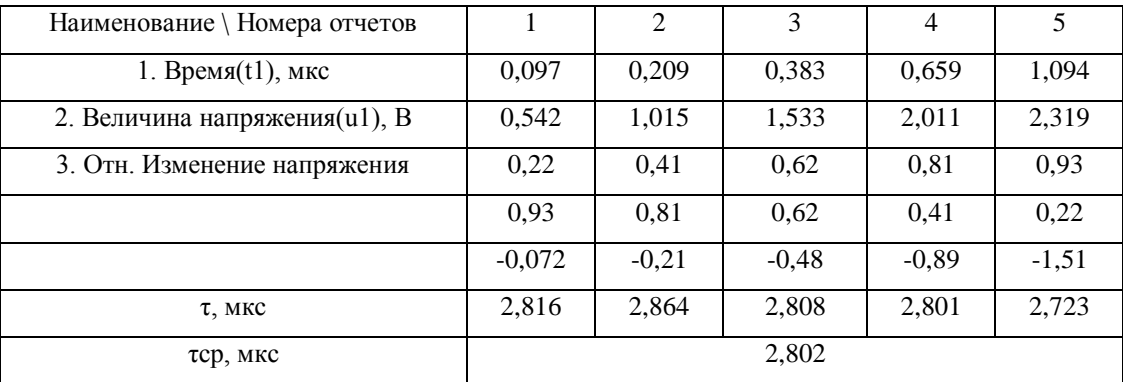

З отриманих даних ми можемо побачити що результати отримані за допомогою розрахунків та за допомогою досліду відрізняються, але різниця знаходиться в допустимих межах, тому можна сказати що ми дійшли до вірного результату

Збільшимо тривалість імпульсу та виконаємо дослід знову:

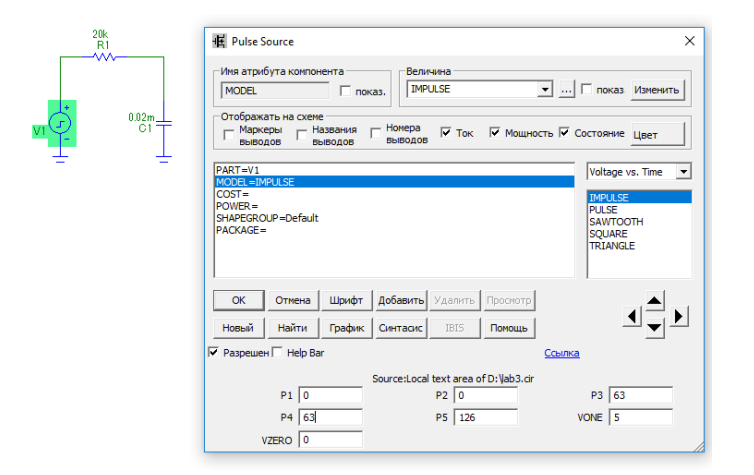

Рис. 3.5. схема RC ланцюга з збільшеною тривалістю імпульсів

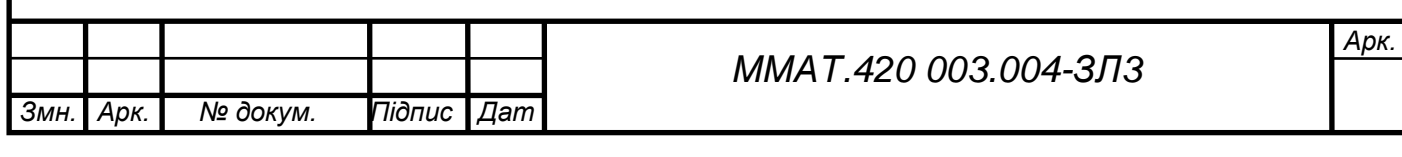

Побудуємо перехідну характеристику для даної схеми для цього виконаємо аналіз перехідних процесів обираючи в меню Analysis аналіз виду Transient Analysis (команда Analysis–Transient Analysis, клавіші Alt+1) (Рис 3.6)

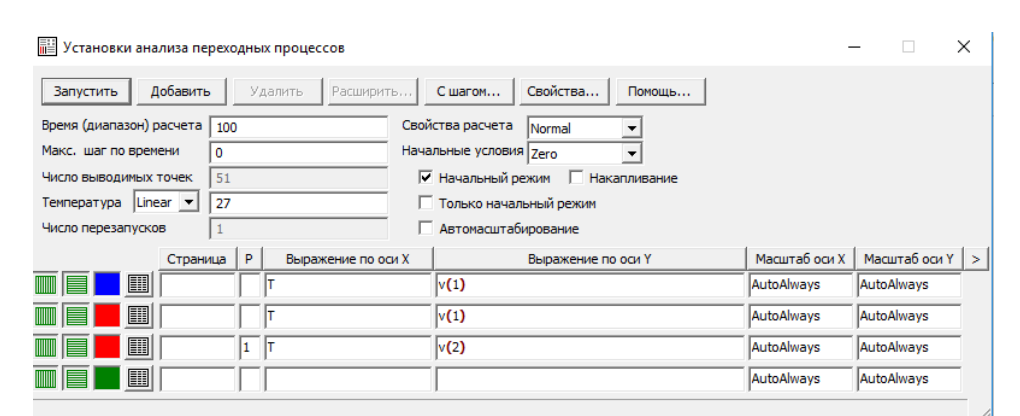

Рис 3.6. Параметри, задані для побудови

Побудована перехідна характеристика має вигляд (Рис 3.7)

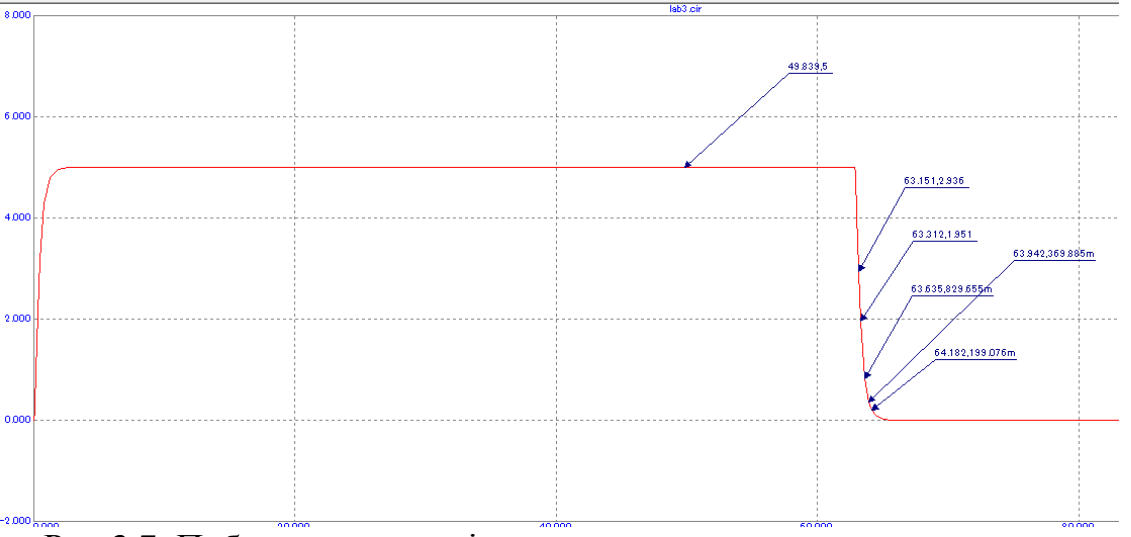

Рис 3.7. Побудована перехідна характеристика для другого випадку

Виконаємо дослідження в Micro-cap, на рис. 3.4 показані значення координат на графіку наростання напруги в ланцюгу. Визначимо перепад напруги  $\Delta U = U_{\infty}$ *– U<sup>o</sup>* 5 – 0 = 5В. Зведемо ці дані в таблицю (Таблиця 3.3):

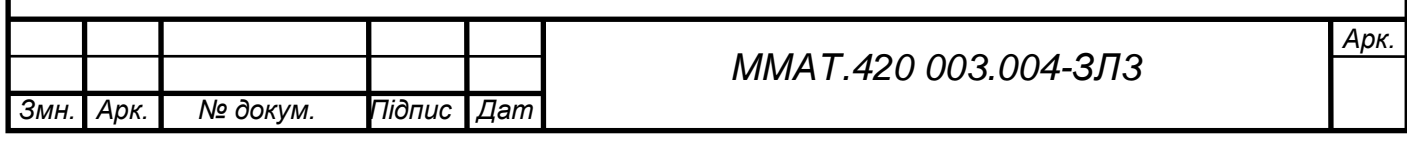

Таблиця 5.3

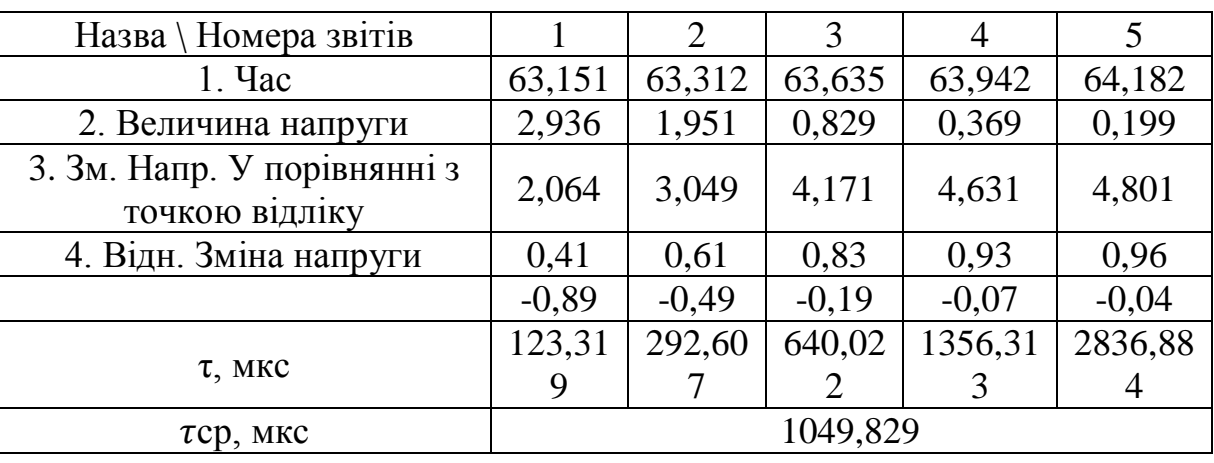

**Висновок:** в процесі виконання лабораторної роботи №3 навчилися користуватися середовищем програмування Micro cap 5. Проаналізували схеми за допомогою RC ланцюга та вплив тривалості імпульсів на постійну часу.

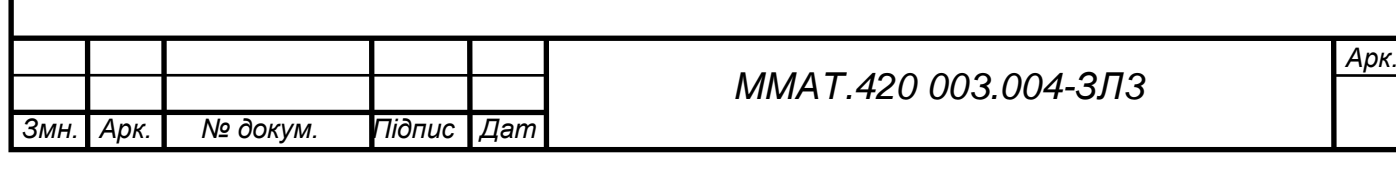